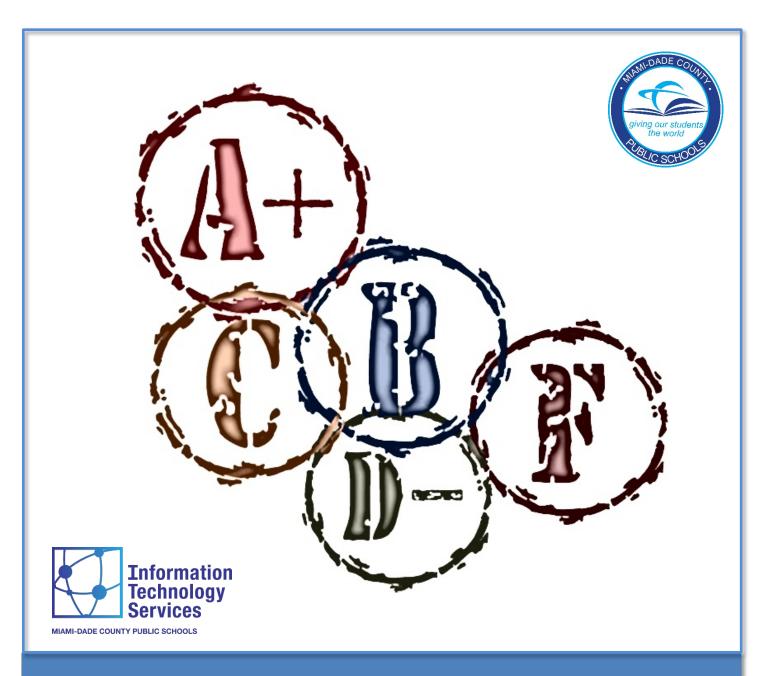

June 2019

# **Table of Contents**

| Forgiveness / Replacement Policy       | 1  |
|----------------------------------------|----|
| Getting Started                        | 2  |
| Forgiveness Program Update             | 4  |
| Student Record / Subjects Screen       | 6  |
| Forgiveness Program Audit Trail Screen | 8  |
| Whom to Contact for Assistance         | 11 |

#### Forgiveness / Replacement Policy

The forgiveness / replacement policy is included in the Student Progression Plan, which is School Board Policy #5410. It provides for forgiveness / replacement of courses receiving a final grade of "D" or "F" for secondary schools.

The policy as stated in the Student Progression Plan follows:

#### **Grade Forgiveness Policy for Secondary Grades/Attendance and Grading**

In grades 6-12, teachers may override the final grade of a semester or an annual course on the electronic gradebook, thus overriding the computation of the grade point average. The grade forgiveness policy is addressed in Florida Statutes § 1003.4282(5).

**Grade Forgiveness in Grades 9-12:** For students in grades 9-12, the forgiveness policy for required courses is limited to replacing a grade of "D" or "F" with a grade of "C" or higher earned subsequently in the same or comparable course. The forgiveness policy for elective courses is limited to replacing a grade of "D" or "F" with a grade of "C" or higher earned subsequently in another course. In either situation, when a student attempts forgiveness for a grade, only the new grade will be used to compute the student's GPA, but the lower grade will remain on the student's transcript and in the student's permanent record. Any course not replaced according to this policy shall be included in the calculation of the cumulative grade point average required for graduation.

**Grade Forgiveness in Middle Grades:** The only exception to these forgiveness policies shall be made for a student in the middle grades who takes a high school course for high school credit and earns a grade of "C," "D," or "F." In such case, the forgiveness policy must allow the replacement of the grade with a grade of "C" or higher, earned subsequently in the same course or comparable course. [Florida Statutes § 1003.4282(5)]

The computerized procedure for complying with this board rule was implemented in the summer of 1986. The following pages provide detailed instructions for schools to record and audit those courses that qualify for forgiveness / replacement.

The Forgiveness Program application is used to designate forgiven and replacement classes. A forgiven class is a course for which a student received a final grade of D or F. The School District has authorized D's and F's to be replaced with a subsequent equivalent and approved course for which a higher final grade was received, for the purpose of calculating grade point average. [Both courses must be the same duration: i.e., annual or semester.]

The Forgiveness Program update screen, is displayed when selection D is made on the Academic Information Menu in DSIS. [The screen will also be displayed when the PF19 key is pressed from the Student Record / Subjects screen.]

Note: This application is available only to users with the proper security authorization. The school principal grants access to the school personnel.

#### **Getting Started**

Log into the DSIS application. The **Integrated Student Information System** main menu screen will be displayed.

```
ISIS-11-G6LH

MIAMI-DADE COUNTY PUBLIC SCHOOLS
INTEGRATED STUDENT INFORMATION SYSTEM

SCHOOL NUMBER.. 0000

THE FOLLOWING FUNCTIONS ARE AVAILABLE

1. STUDENT DATA BASE SYSTEM
2. DAILY ATTENDANCE
3. SCHOOL INFORMATION
4. COURSE INFO / MASTER SCHEDULE
5. ONLINE REPORT REQUEST SYSTEM
6. DECO - D.O.E. CORRECTION SYSTEM

ENTER SELECTION NUMBER .. 1 OPERATOR INITIALS .. MIS

SHARED SCHOOL ACTIVITY, KEY 'Y' ...
SUMMER SCHOOL ACTIVITY, KEY 'Y' ...
FUTURE SCHOOL ACTIVITY, KEY 'Y' ...
SECOND SHIFT ACTIVITY, KEY 'Y' ...
HELP WITH CODES = PA2 KEY

MB 01A LDDAG6LH 23/043
```

- **▼ Type** 1 for Student Data Base System
- **▼** Press Enter

The Applications Menu screen will be displayed.

On the **Applications Menu**,

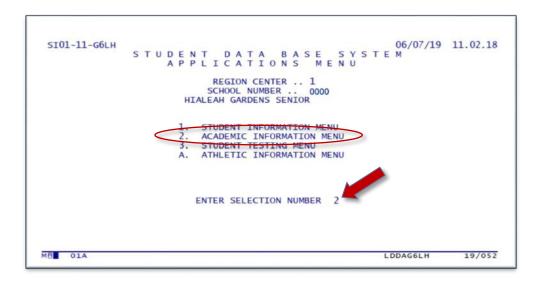

- **▼ Type 2** for Academic Information Menu
- **▼** Press Enter

The **Academic Information Menu** screen will be displayed.

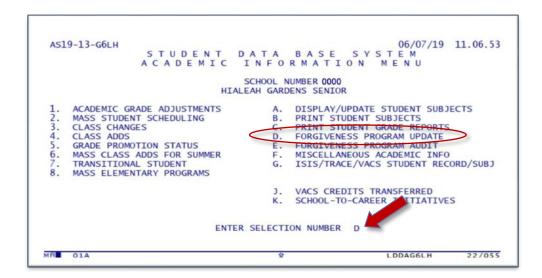

- **▼ Type** D for Forgiveness Program Update
- **▼** Press Enter

The **Forgiveness Program** screen will be displayed. The screen will also be displayed when the **PF19** key is pressed from the **Student Record/Subjects** screen.

#### Forgiveness Program Update

On the Forgiveness Program screen,

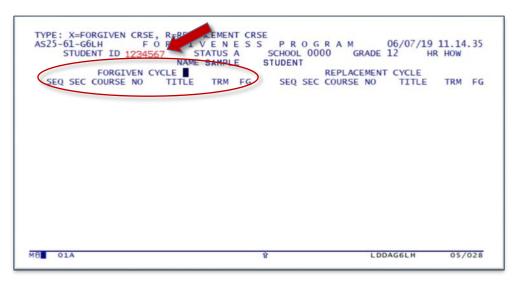

- **▼ Type** student ID number
- **▼** Press Enter

Information about the student will be displayed. The cursor will be positioned after **Forgiven Cycle**.

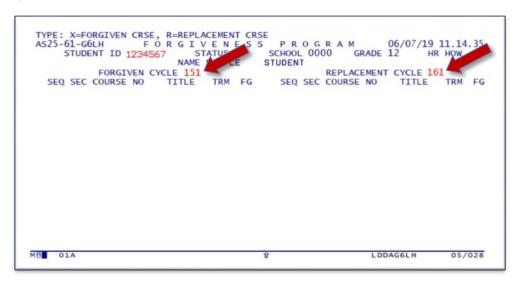

- **▼ Type** cycle containing the course to be forgiven
- **▼ Type** cycle containing the replacement course
- ▼ Press Enter

The course records for both cycles will be displayed.

Forgiveness will be permitted for cycle records that have eligible classes (example, they both contain a course meeting the requirements for "forgiveness" and "replacement"). If no eligible classes are on file, the message A824-NO CLASSES ELIGIBLE will be displayed at the top of the screen. Classes previously designated as "forgiven" or as a "replacement" will be indicated by X / R and are ineligible to be used for forgiveness/replacement.

When both cycles have eligible classes for forgiveness/replacement, the message TYPE: X=FORGIVEN CRSE, R=REPLACEMENT CRSE will be displayed at the top of the screen. The cursor will be positioned to the left of the first course eligible for forgiveness.

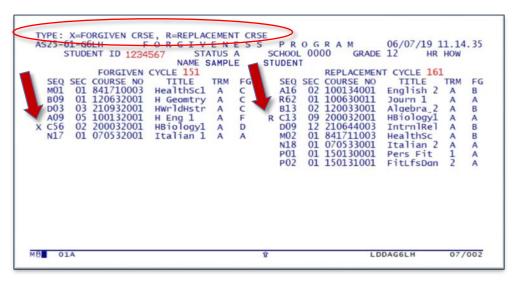

▼ **Tab** to move the cursor to the eligible course to be forgiven

**▼ Type X** next to the course

The cursor will automatically be positioned to the left of an eligible course sequence (**SEQ**), under the replacement cycle.

▼ Tab to move the cursor to the eligible course which is to replace the forgiven course

▼ Type R

▼ Press Enter

When the forgiveness designator (x) and the replacement designator (R) have been entered correctly, the message **Update Complete** will be displayed at the top of the screen.

If an item was typed incorrectly or is invalid, an appropriate message will be displayed at the top of the screen. The fields in error will be bright and the cursor will be positioned at the field requiring correction.

Only one "forgiven" course and one corresponding "replacement" course can be designated on the screen at one time. (To forgive another course for the same student, **press PF12** and repeat the process beginning on page 5.)

To clear the screen and enter another student ID number,

▼ Press PF12

To return to the **Academic Information Menu**,

▼ Press Clear

#### Student Record / Subjects Screen

After the forgiveness / replacement process has been successfully completed, the forgiven class will be designated with an X and the replacement class will be designated with an R. The codes will appear on the **Student Record /Subjects** screen, to the left of the course **SEQ**.

To display the **Student Record / Subjects** screen,

▼ Press PF1

The **Student Record / Subjects** screen will display.

```
A571 - TRACE INFO
AS14-31-G6LH S T U D E N T R E C O R D / S U B J E C T S 06/12/19 14.24.01
STUDENT ID 1234567 SCHOOL 7191 GRADE 09 HR PAG PRO ST P SCHL CD
NAME SAMPLE STUDENT SEX F O-PHASE ADD SCHL CD
   STUDENT ID 1234567 SCHOOL 7191 GRA
NAME SAMPLE STUDENT
BIRTHDATE 08/23/01
LAST SUB UPDT 05/11/17 RECORD UPD
PROVISIONAL STUDENT
REPORTING CYCLE 151
CYCLE TOTAL ABSENCES 005
TERM 1
GRADE 09 HR PAG
                                                       RECORD UPDT 05/23/19
                                                                                                      LAST GRD UPDT 05/11/17
                                                                           GRADING PERIOD
                                                                                          CYCLE TOTAL TARDIES 000
                                                                                                             TERM 2
                                                         TEAM NUMBER
                                               SCHL SEQ/SEC CRS NUM
7191 M01 01 841710003
7191 D03 03 210932001
7191 X C56 02 200032001
                                                                                                                                               GT
                                                                                                                                               D
 7191 809 01 120632001
7191 N17 01 070532001
7191 X A09 05 100132001
 ** KEY DESIRED GRADING PER
MB 01A
                                                                                                                                          03/014
                                                                                                                LDDAG6LH
```

▼ Type the student ID#

**▼ Type** the reporting cycle number

**▼** Press Enter

The forgiven class will be designated with an x.

To view the Replacement class,

```
A031 - STUDENT IS INACKE A571 - STUDENT HAS TRACE INFO - 16S
AS14-31-G6LH S T U E N T R E C O R D / S U B J E C T S 07/02/19 11.40.02
STUDENT ID 1234568 SCHOOL 7191 GRADE 10 HR CID PRO ST P SCHL CD
NAME PAOLA VILAR SEX P O-PHASE ADD SCHL CD
BIRTHDATE 08/23/01
LAST SUB UPDT 08/30/16 RECORD T 06/09/17 LAST GRD UPDT 00/00/00
PROVISIONAL STUDENT
REPORTING CYCLE 161 GRADING PERIOD
                                                                                                                              GRADING PERIOD

CYCLE TOTAL TARDIES 000

BER

TERM 2

GRADE

HR
   CYCLE TOTAL ABSENCES 008
TERM 1
GRADE 10 HR CID
                                                                                                  TEAM NUMBER
                                                                               VOC
SUB VOC PGM TRM TITLE SP
1 Pers Fit 01
2 FitLfsDgn 01
A IntrnRel 02
A English 2 03
A Algebra 2 04
8417000 A HealthSc 05
A Journ 1 06
A Italian 2 07
                      SEQ/SEC CRS NUM
PO1 01 150130001
PO2 01 150131001
DO9 12 210644003
A16 02 100134001
B13 02 120033001
M02 01 841711003
R62 01 100630011
                                                                                                                                                                   SP EP ROOM TEACHER 1234
01 7125 CID BA
01 7125 CID AA
02 3128 TYLER ABBB
03 3330 BARRION BCBA
04 3205 Cruz BBBA
05 2218 OSBORNE BBBB
06 1113 PEREZ ABAA
                                                                                                                                                                                                                                                        FGT
SCHL
7191
7191
7191
7191
7191
7191
7191
                                                                                                                                                                                                                                                         Â
 7191
                  R C13 09 200032001
                                                                                                                             A HBiology 1 08
                                                                                                                                                                                        3327 CASAS
 ** KEY DESIRED GRADING PER
                                                                                                                                                                                                                                                24/080
                                                                                                                                                                                                  LDDAG6LH
```

**▼ Type** the student ID#

**▼ Type** the reporting cycle number

**▼** Press Enter

The replacement class will be designated with and R.

#### Forgiveness Program Audit Trail Screen

The Forgiveness Program Audit Trail screen, is accessed when selection E is made on the Academic Information Menu. This screen is used to display all of the forgiven and replacement classes on a specified student's record and to change a previously made forgiveness / replacement transaction.

A forgiven/replacement class can only be reversed by using the **Forgiveness Program Audit** screen.

On the Academic Information Menu screen,

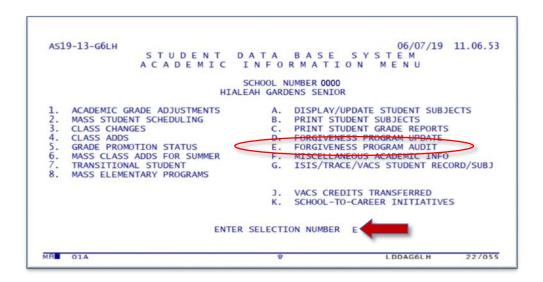

- **▼ Type** E for Forgiveness Program Audit
- **▼** Press Enter

The Forgiveness Program Audit Trail screen will be displayed.

On the Forgiveness Program Audit Trail screen,

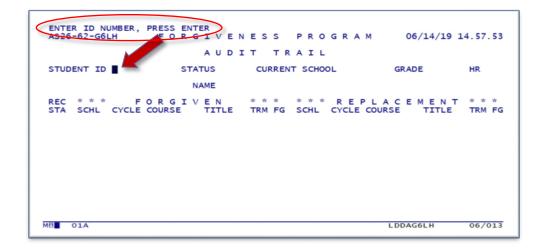

- **▼ Type** the student ID
- **▼** Press Enter

Information about the student will be displayed.

If the student does not have any forgiveness audit information, an appropriate message will be displayed at the top of the screen, **A500 – NO INFO ON FILE FOR THIS STUDENT.** 

When there are more than 10 forgiven / replacement records for the student, the message **Press the Enter key to view more records for the student** will be displayed. To page back, **press PA2**.

To change a class previously designated as forgiven/replaced,

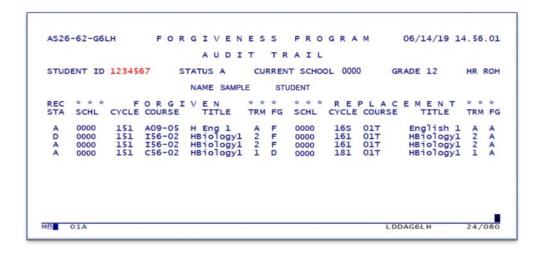

▼ Press PF13 to release the cursor (this puts the screen in change mode)

The cursor will be positioned on the first line under the **REC STA** (Record Status) column with a status code of **A**. This indicates that the displayed forgiveness pair of courses has an active status (one course has been forgiven and replaced by the other.)

The message Enter "D" To Delete, Press Enter will be displayed at the top of the screen.

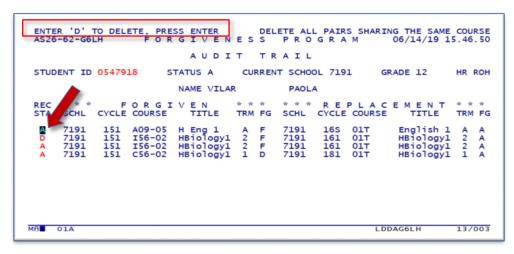

**▼ Tab** to the line that needs to be deleted (unforgiven)

▼ Type D

**▼** Press Enter

The message **Update Complete** will be displayed at the top of the screen.

If the status code has been typed incorrectly or is invalid, an appropriate message will be displayed at the top of the screen, the field will be highlighted, and the cursor will be positioned at the field requiring correction.

The X / R will be removed from the respective classes and cycles in the **Student Record/Subjects** screen (**PF1**).

To clear the screen and display/update forgiveness audit information for another student,

▼ Press PF12 and follow the procedure beginning on page 10

To return to the Academic Information Menu screen,

▼ Press Clear

To return to the DSIS main menu,

Press PF10

#### Whom to Contact for Assistance

If you need further assistance after reading the instructions in this User Guide, complete a **Self Service** incident at <a href="http://selfservice.dadeschools.net">http://selfservice.dadeschools.net</a>.

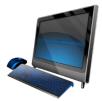